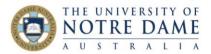

# Creating & Editing a Blackboard Collaborate Ultra Session and Collaborate Ultra Recordings

Blackboard Quick Guide

#### Contents

| Creating a Session    | 1 |
|-----------------------|---|
| Session Options       |   |
| Find Sessions         |   |
| Using the Course Room |   |
| •                     |   |
| Session Recordings    | 6 |

## Creating a Session

Log into Blackboard through Google Chrome or Firefox® (versions 49+).

1. Click the 'Collaborate Ultra' link.

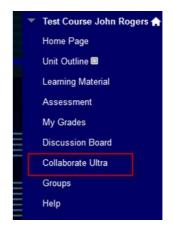

2. Click 'Create Session' button

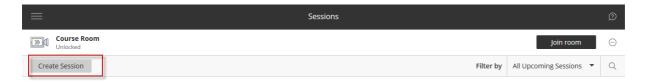

- 3. In the new frame on the right-hand side of the screen, give your new session a title (for example, Test Collaborate Session). Once the title is typed, hit "Enter" you will see the "Guest access" area appear (please see the screenshot overleaf).
- 4. Set guest access for the meeting. Make sure it is ticked to allow participants to invite additional guests. You can send the copy of the guest link to your students, or other guests that are not enrolled students. You can also decide if your guests join as participants, presenters, or moderators by default (please see the screenshot overleaf).

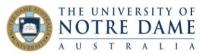

- 5. Set the date and time the session starts and ends in **Event Details**. You can choose to keep a session open or repeat (screenshot overleaf)
- 6. Select an **Early Entry** time. It is advisable to let students enter at least 30 mins early to check audio / video settings (screenshot overleaf)

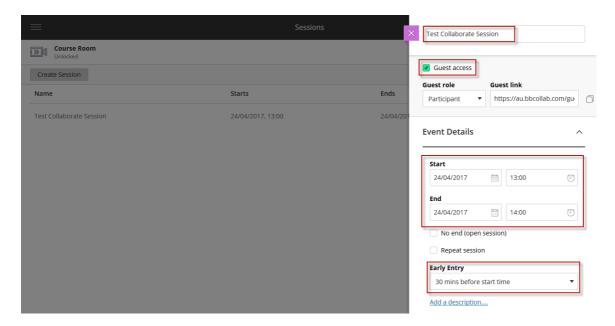

7. Click on the drop-down arrow to the right of 'Session Settings'. Decide if guests join as a *participant*, *presenter*, or *moderator* under **Default Participant Role**. Permissions can also be set during your meeting if you are not sure which permissions to grant someone at this time. Permissions can also be changed for individual guests.

Allow recording downloads from the **Recordings** page.

Select the option to 'Allow participants to use audio, video, chat, and the whiteboard editing tools'.

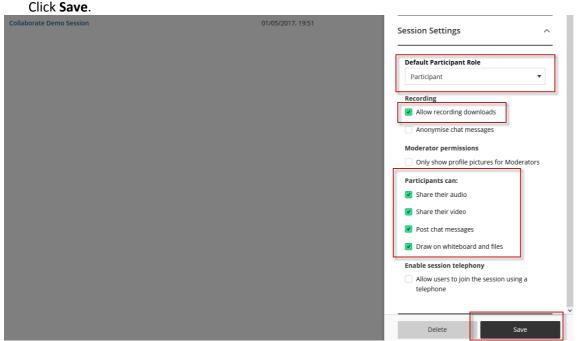

Fremantle Broome Sydney

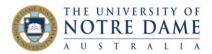

## **Session Options**

Once you have created a session, the settings can still be edited, with some changes possible even after the start time. Return to the list of sessions by clicking 'Collaborate Ultra' in the Blackboard menu. Select **Edit settings** from the session options that drop down from the right hand side.

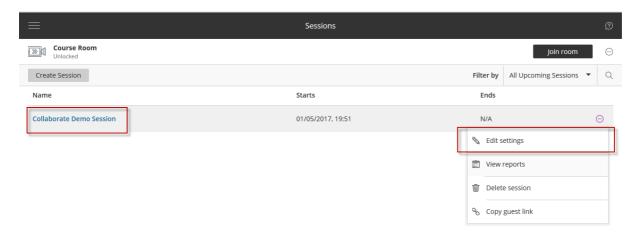

To view a report of a completed session, select **View reports** from the session options.

The report (example below) will show you how many participants were present, the total duration of the session, and the average amount of time participants spent in the session.

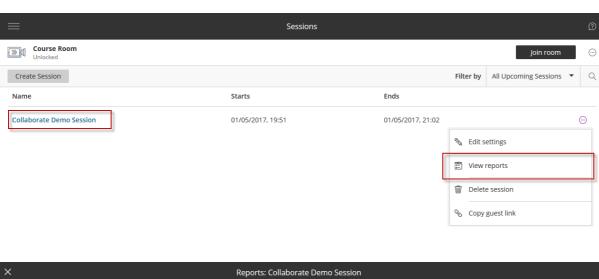

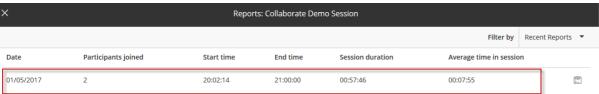

Fremantle Broome

nd.edu.au

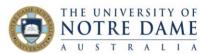

If you no longer require a session and wish to delete it, select **Delete session** from the session options, and confirm that you want to delete the session.

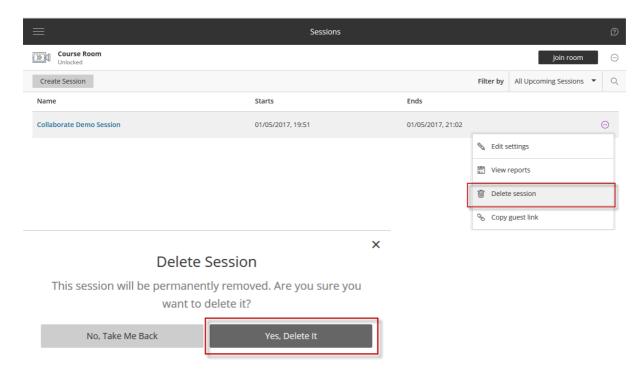

You can send the guest link without going into settings by selecting **Copy guest link** from session options.

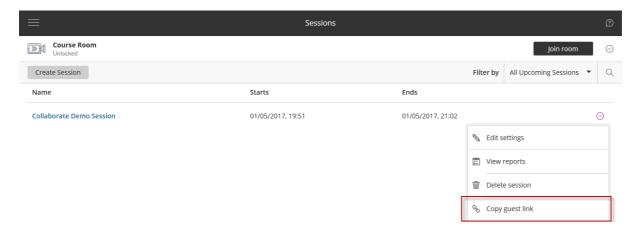

Tremarke Broome Sydney

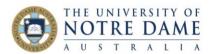

#### **Find Sessions**

When there are many sessions scheduled, you may need to filter sessions (upcoming, previous, or by date range) to find the one you need:

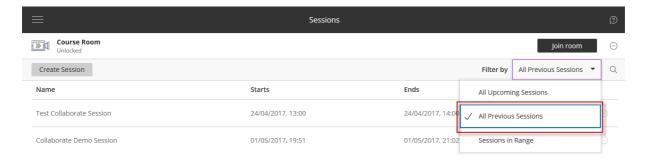

## Using the Course Room

Normally, staff will use the 'Create Session' option (as above). However, a dedicated course room is available, with the same options as a session with the exception of the ability to delete the course room. Participants can join the room by clicking the 'Join Room' button.

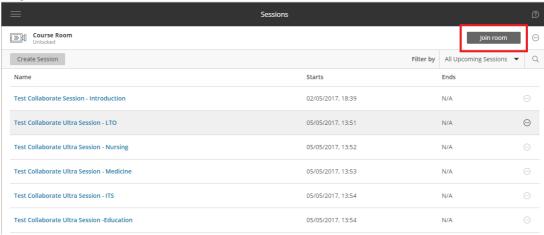

The room is on and open to all participants unless you manually turn it off by selecting **Lock course room** from the drop down list of options next to the 'Join Room' button.

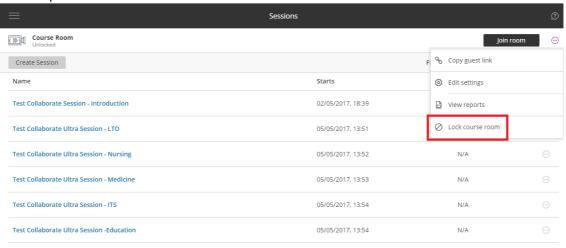

Fremantle Broome Sydney

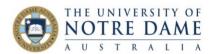

#### **Session Recordings**

To find your session recording, click on the **Menu** area:

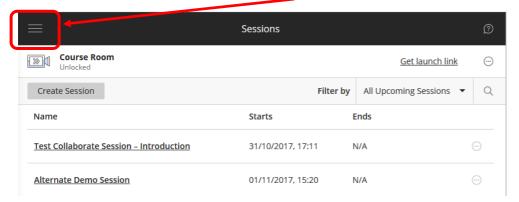

Once the menu is opened, select **Recordings**:

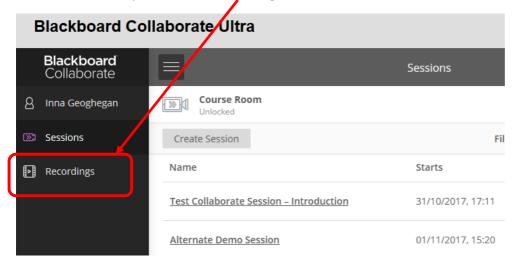

The default setting is to filter by Recent Recordings, but you could also use Recordings in a Range function (which will allow you to set up a date range – especially useful if you have a lot of recordings listed, as older recordings will not be listed in Recent Recordings view) by clicking on a **drop-down arrow** and selecting "**Recordings in a Range**":

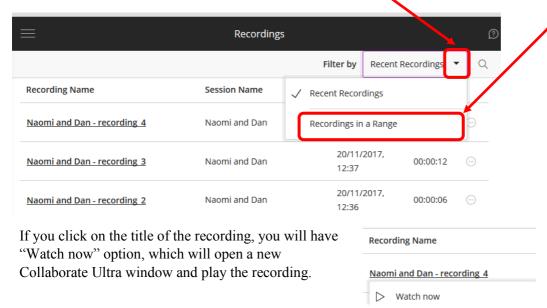

Fremantle

Broome

Sydney

To the right of each of the recordings there is an individual **Recording Option** menu:

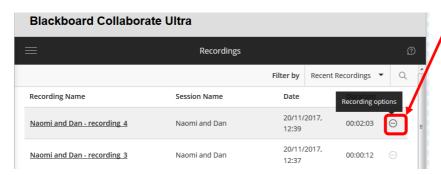

Click on the Recording Options Menu to see the following options:

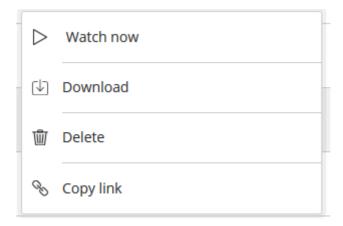

Please note that you and your students will only be able to download recordings if you selected the option to allow recording downloads from the **Recordings** page (step 7 of the "**Creating a Session**" section on page 2).

7